*Le panier d'activités va nous permettre de copier simplement et rapidement un élément de cours (ressource ou activité) d'un cours vers un autre. Il n'est alors plus nécessaire de passer par la fonction d'importation/exportation.*

1- Activer le mode édition et cliquez sur "afficher les blocs":

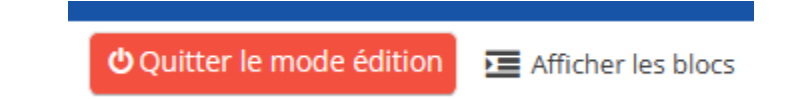

## 2- Activation du bloc "panier d'activités" dans un cours

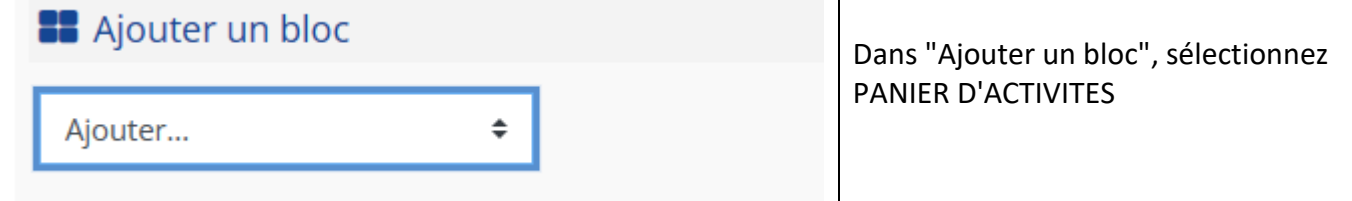

 $\Rightarrow$  Vous voyez alors sur votre gauche votre nouveau bloc:

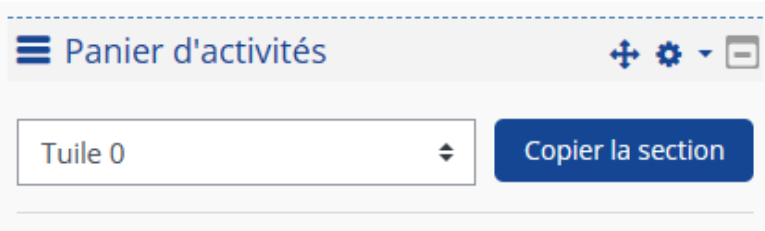

 $\Rightarrow$  Et sur chaque élément de votre cours un panier s'est affiché:

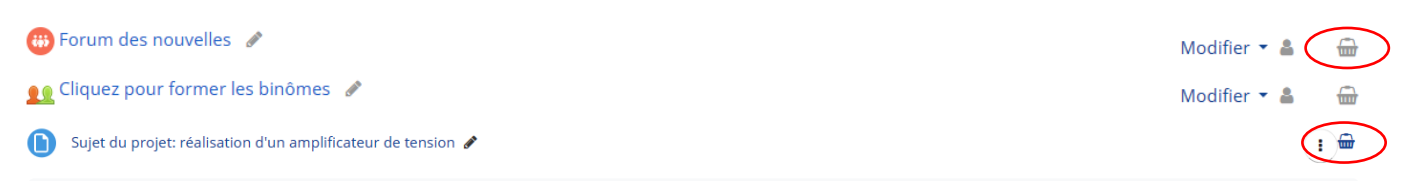

## 3- Copier les éléments dans le panier

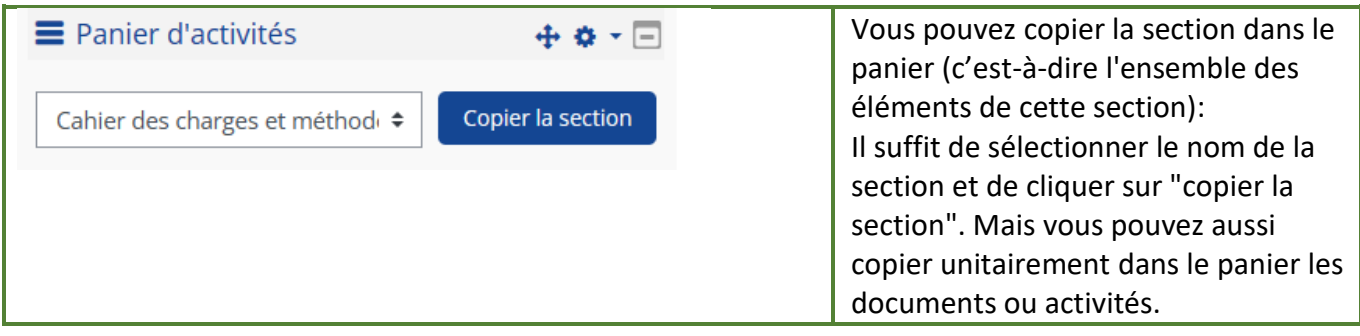

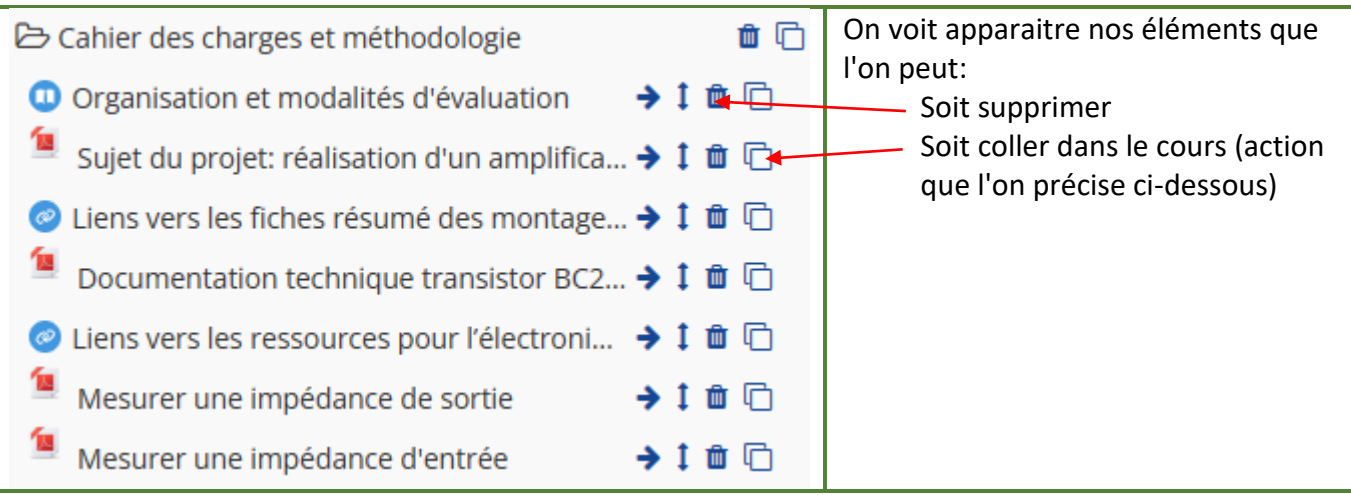

## 4- Copier un élément dans le cours

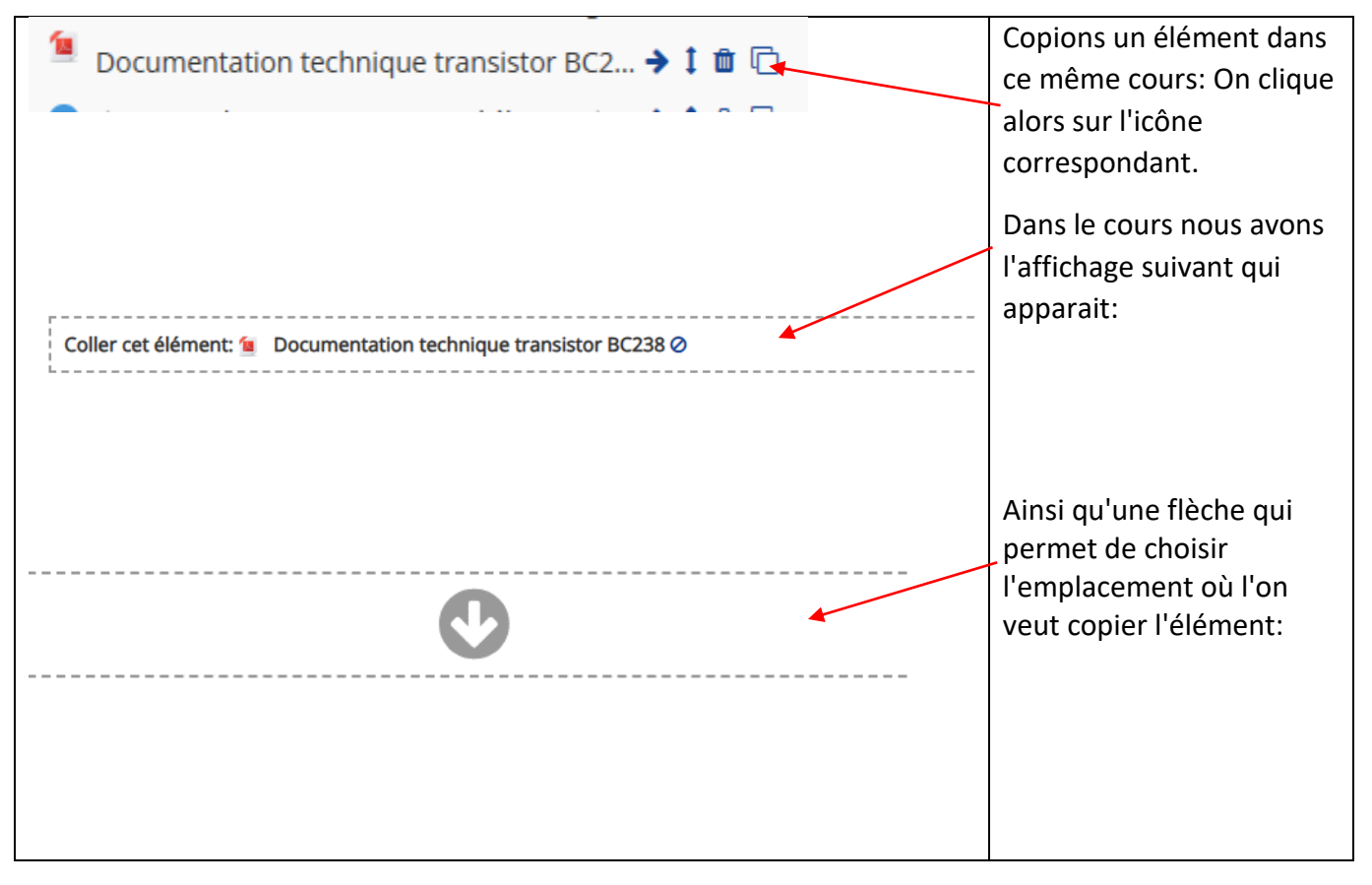

On sélectionne alors l'emplacement et l'activité y est copiée!

*On peut également copier ces éléments du panier d'activité dans un autre cours!!!!!*

## 5- Copier un élément dans un autre cours

Sélectionnez un autre cours et y ajoutez le bloc "panier d'activités" (comme indiqué au paragraphe 2). Vous obtenez alors l'affichage de l'ensemble du contenu de votre panier. Dans notre exemple, on voit donc ceci:

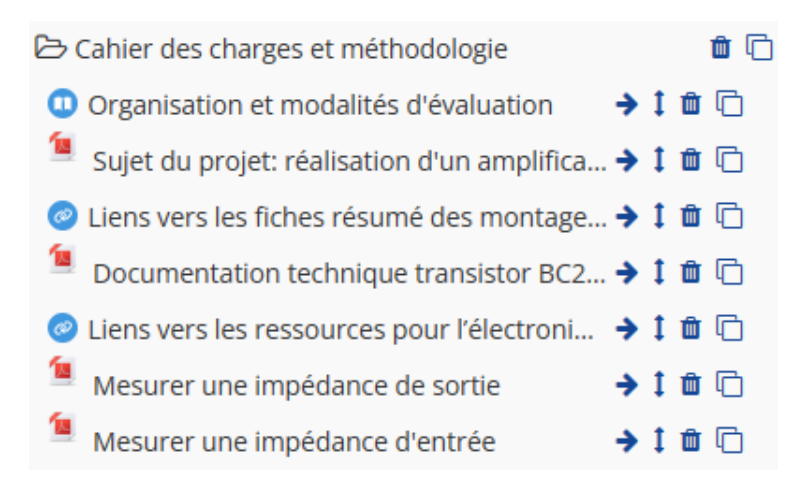

Vous pouvez alors copier les éléments choisis dans cet autre cours comme indiqué au paragraphe 4.

Pensez à mettre à la poubelle les éléments du panier qui ne vous seront plus utiles au fur et à mesure pour des facilités de gestion!